## 電子申請の手引き

1 申請者情報登録の流れ ・・・・・・・・・・・・・・・・・・・・・・P2

2 公開講座申請の流れ・・・・・・・・・・・・・・・・・・・・・・・・P9

・東京共同電子申請・届出サービスの「申請者情報登録」と公開講座申請の流れを示したものですので、 電子申請サービスの操作全般を網羅しているものではありませんので、ご了承ください。

・電子申請サービスに関する詳細な手引きは以下をご確認ください。 ≪東京共同電子申請・届出サービス 利用手引≫ <https://www.shinsei.elg-front.jp/tokyo2/www/guide/manual.html>

・電子申請サービスの手続き内容及び操作方法等に係るご質問は、電子申請サービスヘルプデスクで承 っております。ご不明な点等ございましたら、お問い合わせください。 ≪東京共同電子申請・届出サービス お問合せ≫

<https://www.shinsei.elg-front.jp/tokyo2/www/guide/contact.html>

電子申請サービスヘルプデスク 0120-03-0664 (平日 8:30~18:00)

・ここで表示されている画面や画像は、予告なく変更される場合があります。あらかじめご了承くださ い。

## 1 申請者情報登録の流れ

(1)「電子申請」の「初めて利用する方」のボタンをクリックしてください。

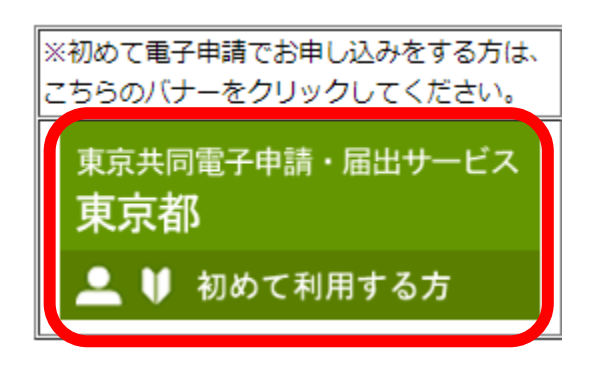

- (2)申請者区分選択が表示されます。 「利用規約」の下にある利用規約に同意する(個人) をクリッ
- クします。

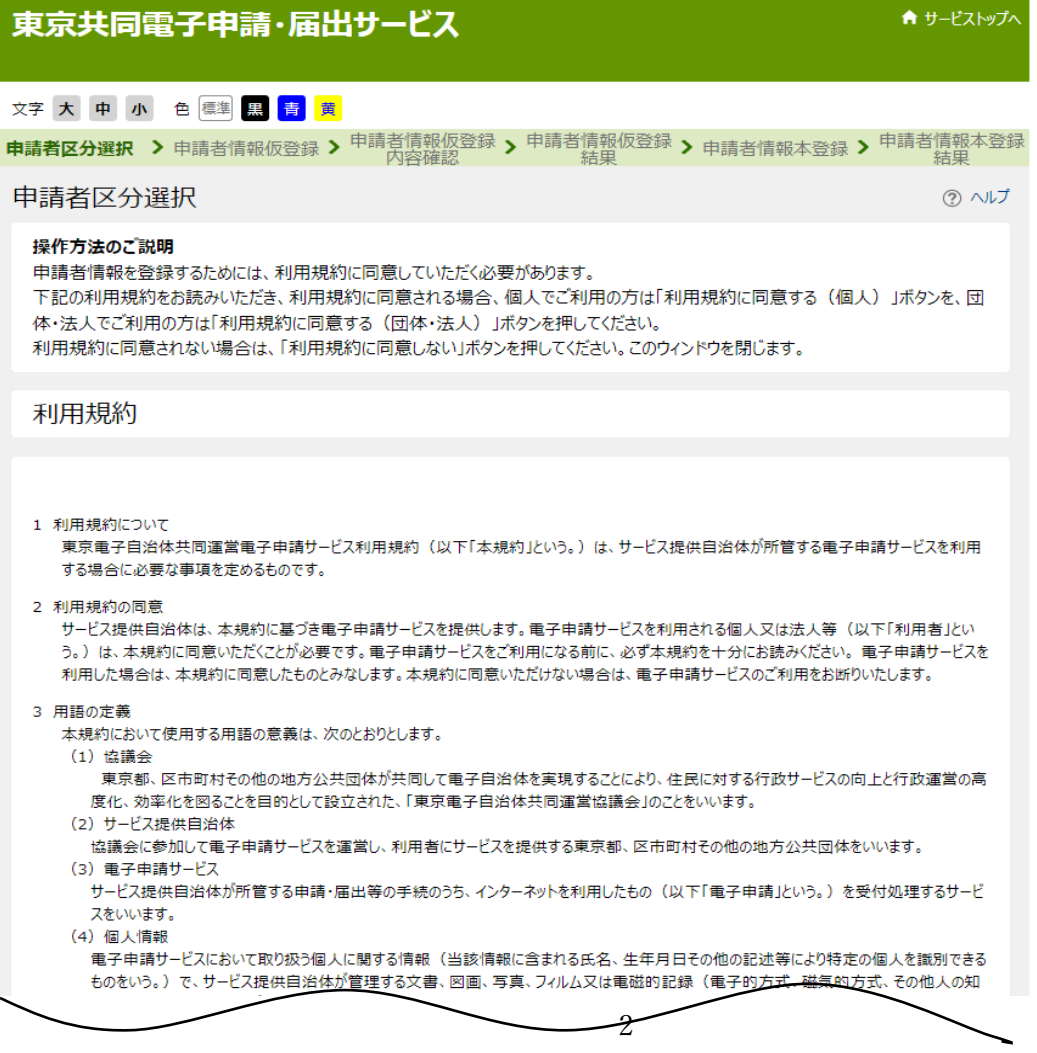

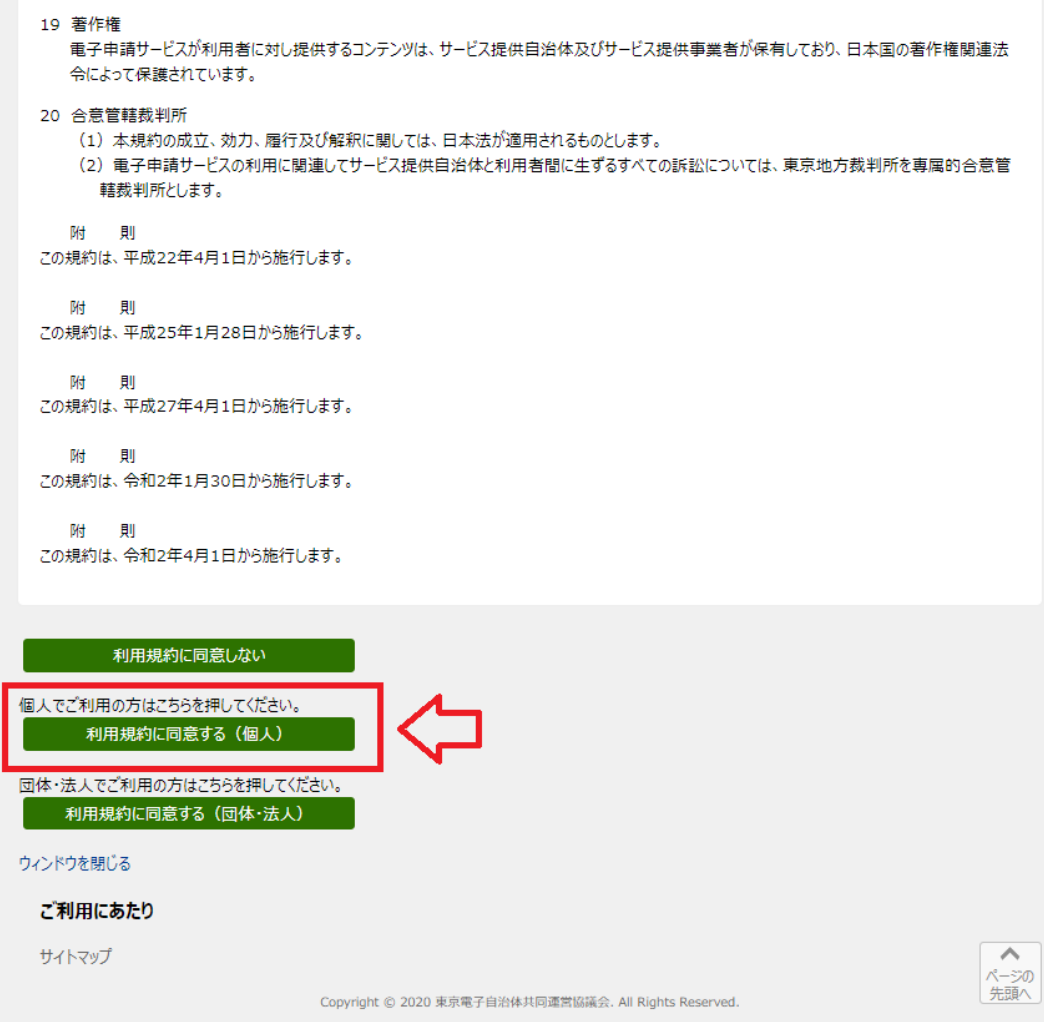

(3)申請者 ID 仮登録(個人でご利用の方)が表示されます。

申請 ID、お名前 姓名、お名前 姓名(フリガナ)、メールアドレスを入力し、 登録先自治体は「東京 都」にチェックを入れ、登録内容確認をクリックします。

※ 「東京都」にチェックが入っていないと公開講座の申込み時にエラーとなるので、ご注意ください。

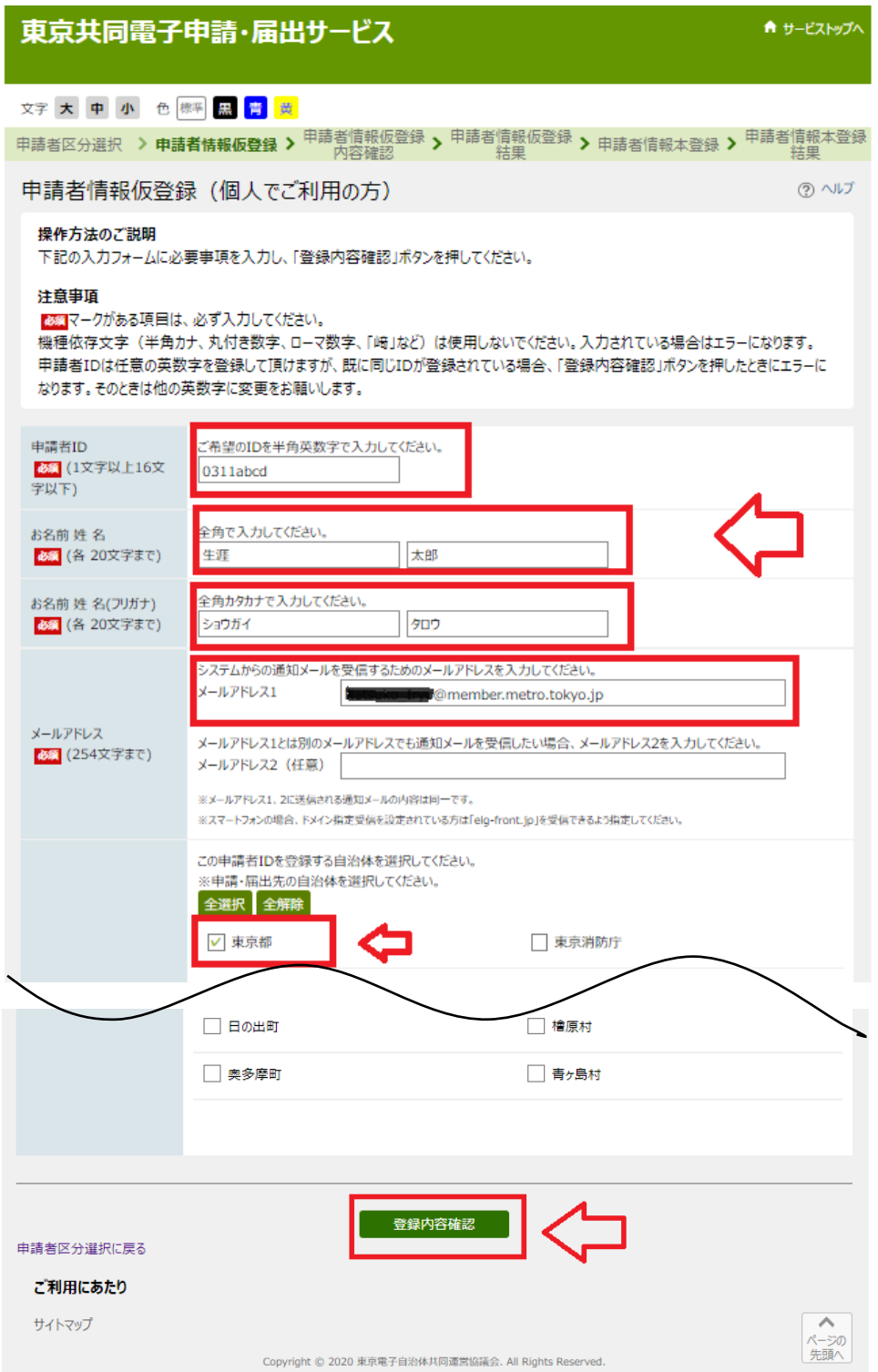

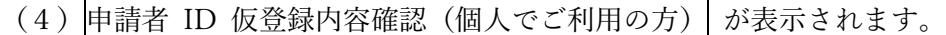

内容を確認し、間違いなければ<mark>仮登録に進む</mark>をクリックします。

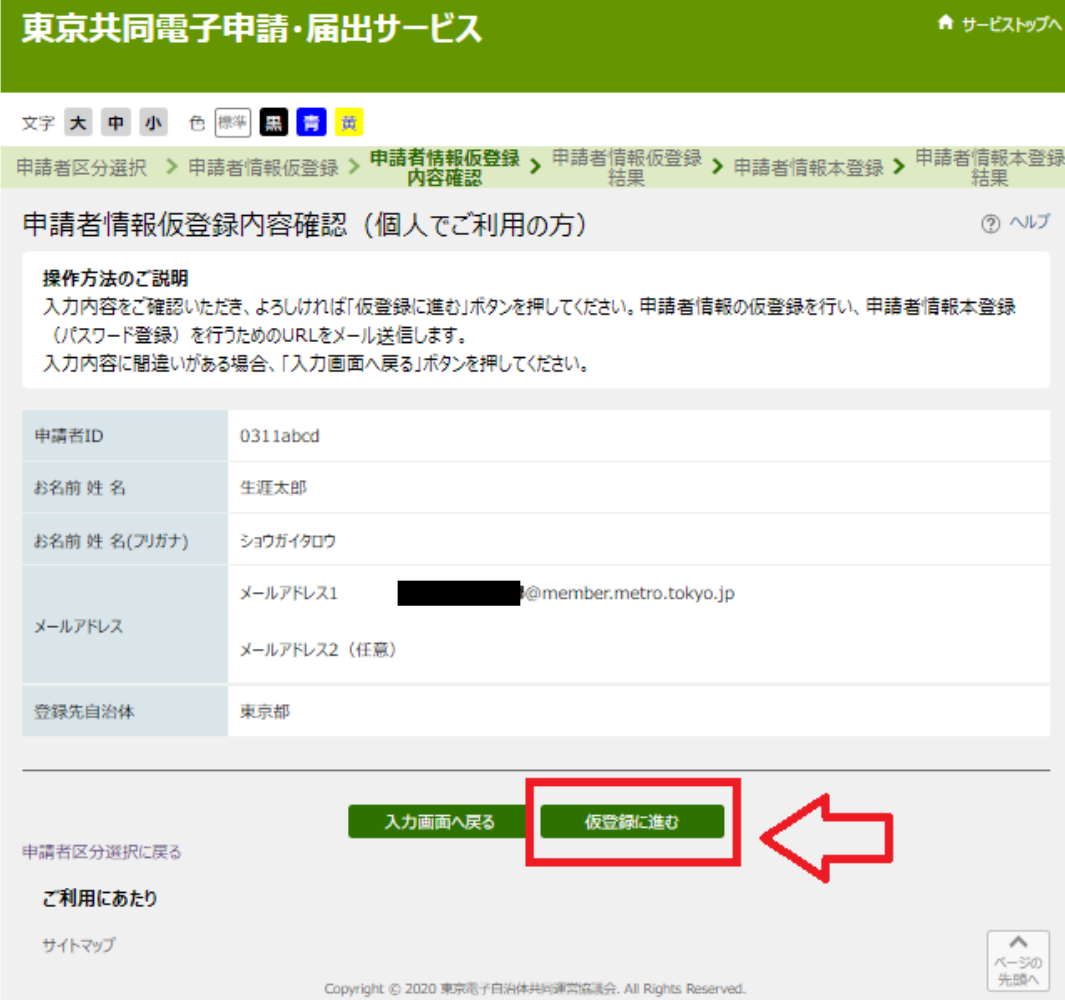

## (5)申請者 ID 仮登録が完了しました。 申請者 ID を控え、ウィンドウを閉じる をクリックします。

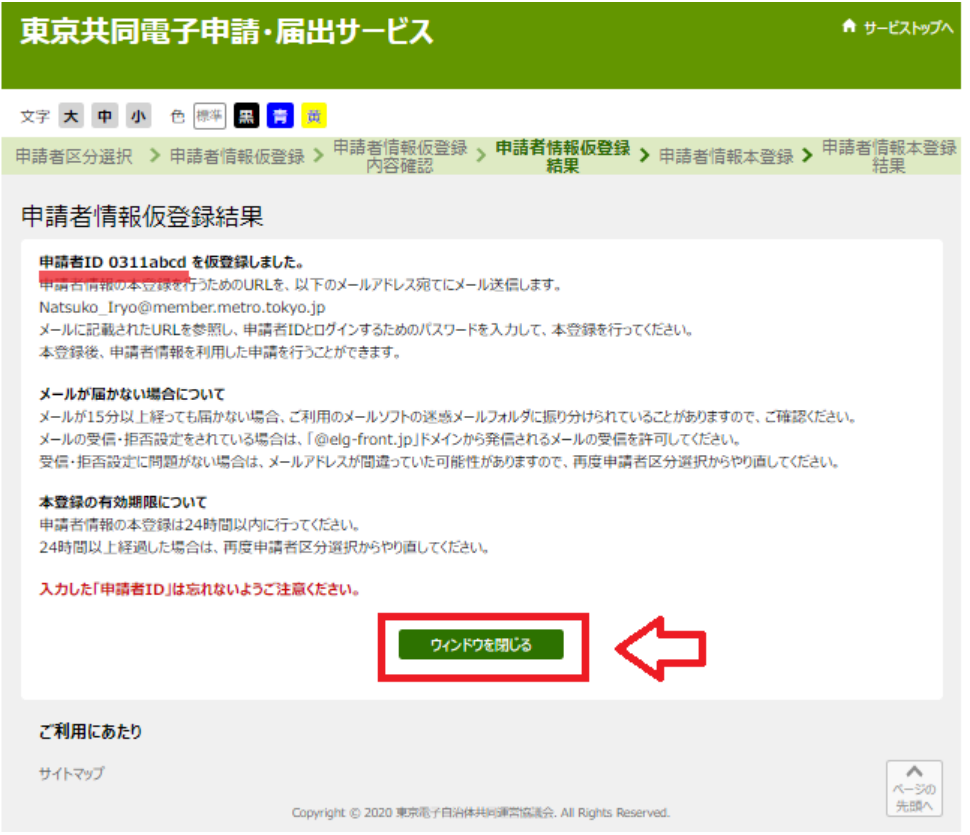

(6)登録したメールアドレス宛てにメールが届きます。メールを開き、本登録用の URL を クリック します。

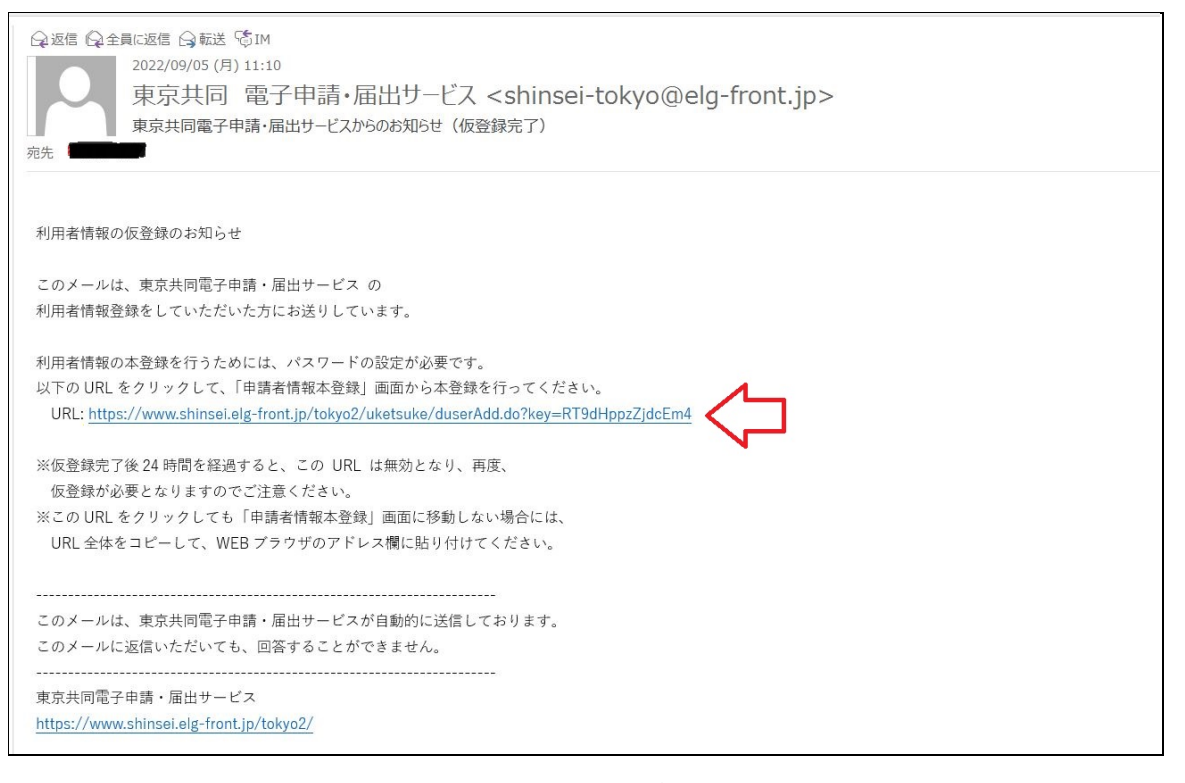

(7)申請者 ID 本登録が表示されます。

①申請者 ID パスワードを設定し、

②登録をクリックします。

※パスワード設定に当たっては、半角英数字・半角記号をそれぞれ 1 文字以上使用してください。

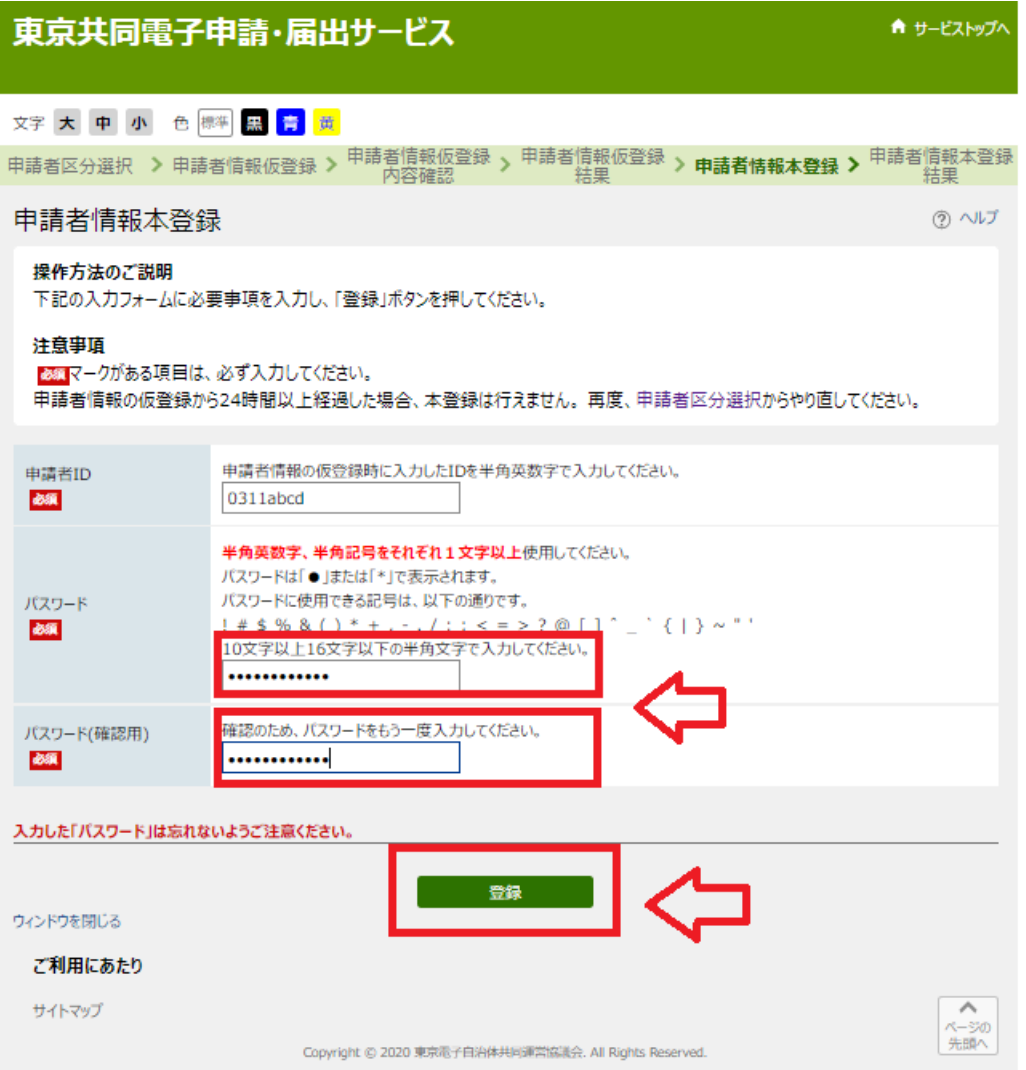

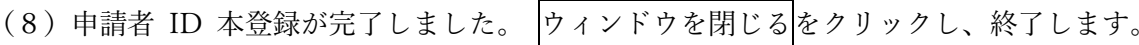

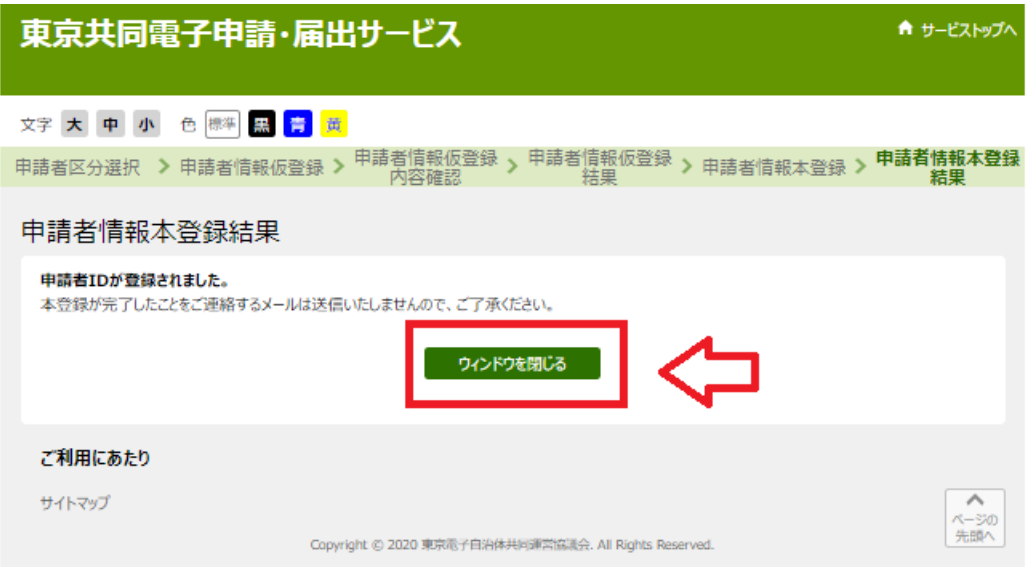

- 2 公開講座申請の流れ
- (1)「電子申請」の「申込講座が決まっている方」のボタンをクリックしてください。 ※地域別で3種類ございますので、該当するものをクリックしてください。

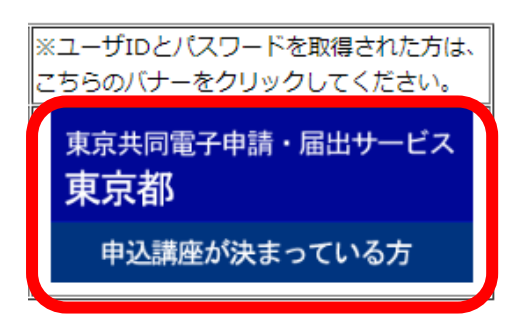

(2)公開講座インターネット申込みのトップページが表示されます。 「電子申請と申請済み手続の照 会」の電子申請をクリックします。

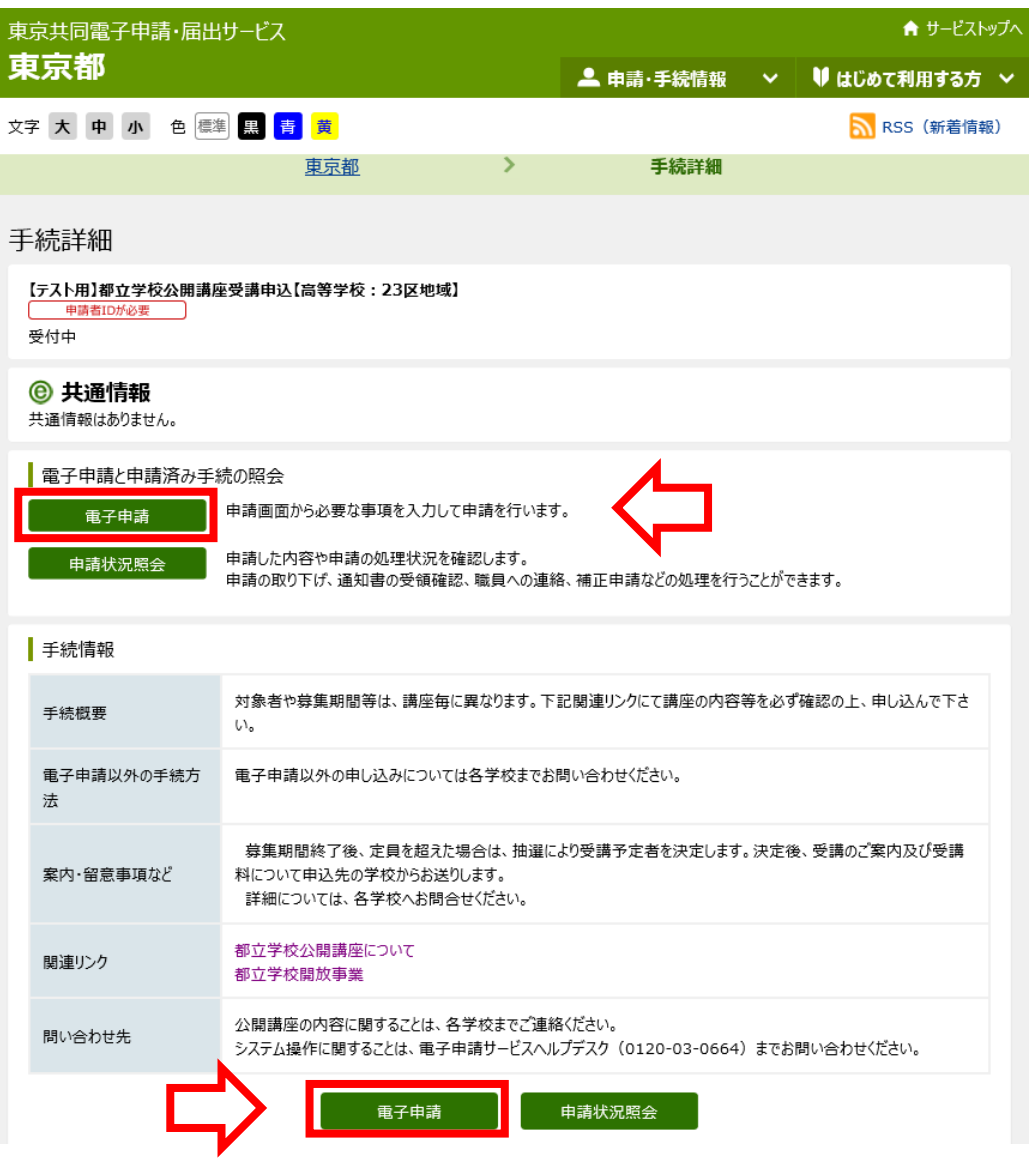

(3)電子申請・届出システムが表示されます。

ユーザ ID、パスワードを入力し、ログインをクリックします。

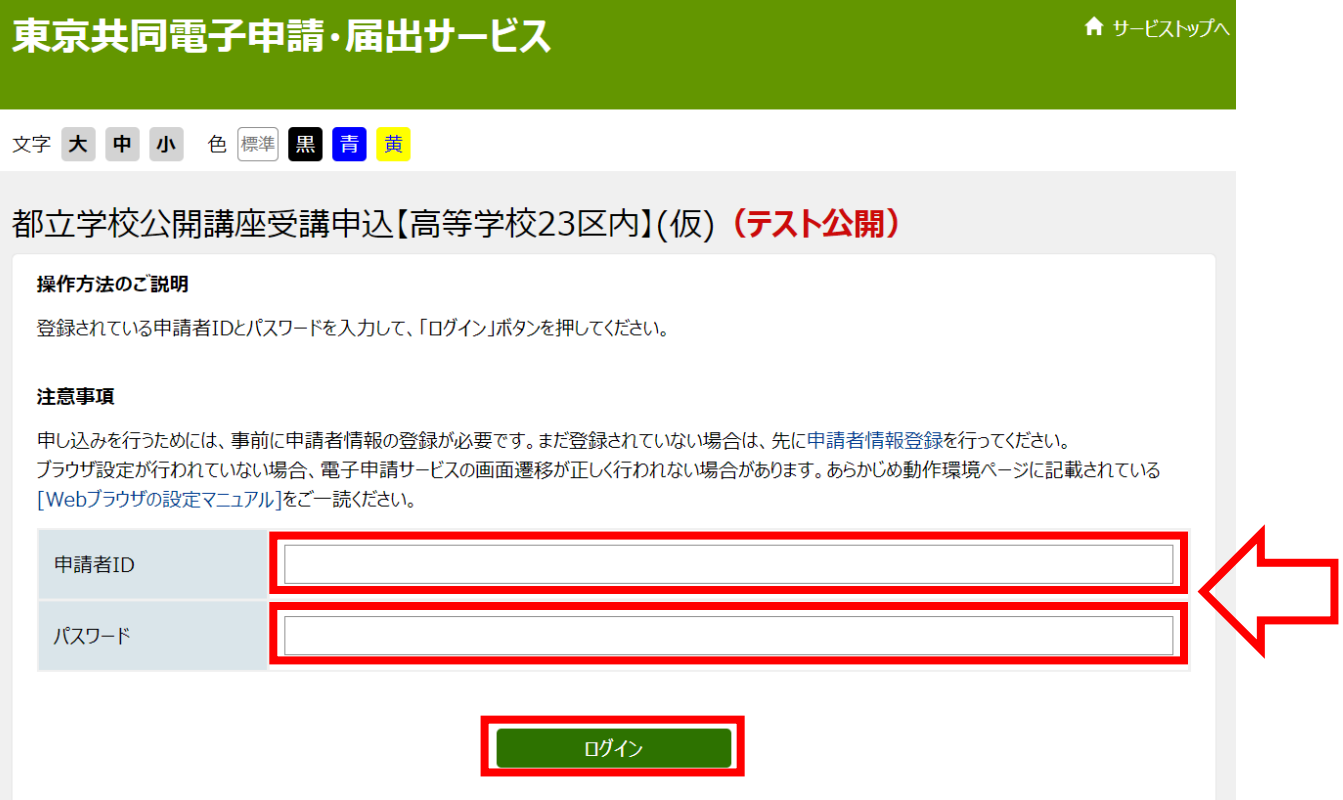

(4)申請情報入力画面が表示されます。

①「学校名」をプルダウンで選択、②講座名、③年齢、④厳重所の情報、⑤電話番号、⑥メールアドレ ス⑦(保護者と児童、生徒対象の講座のみ)児童、生徒の情報

を入力し、⑧[申込内容の確認に進む]をクリックします。

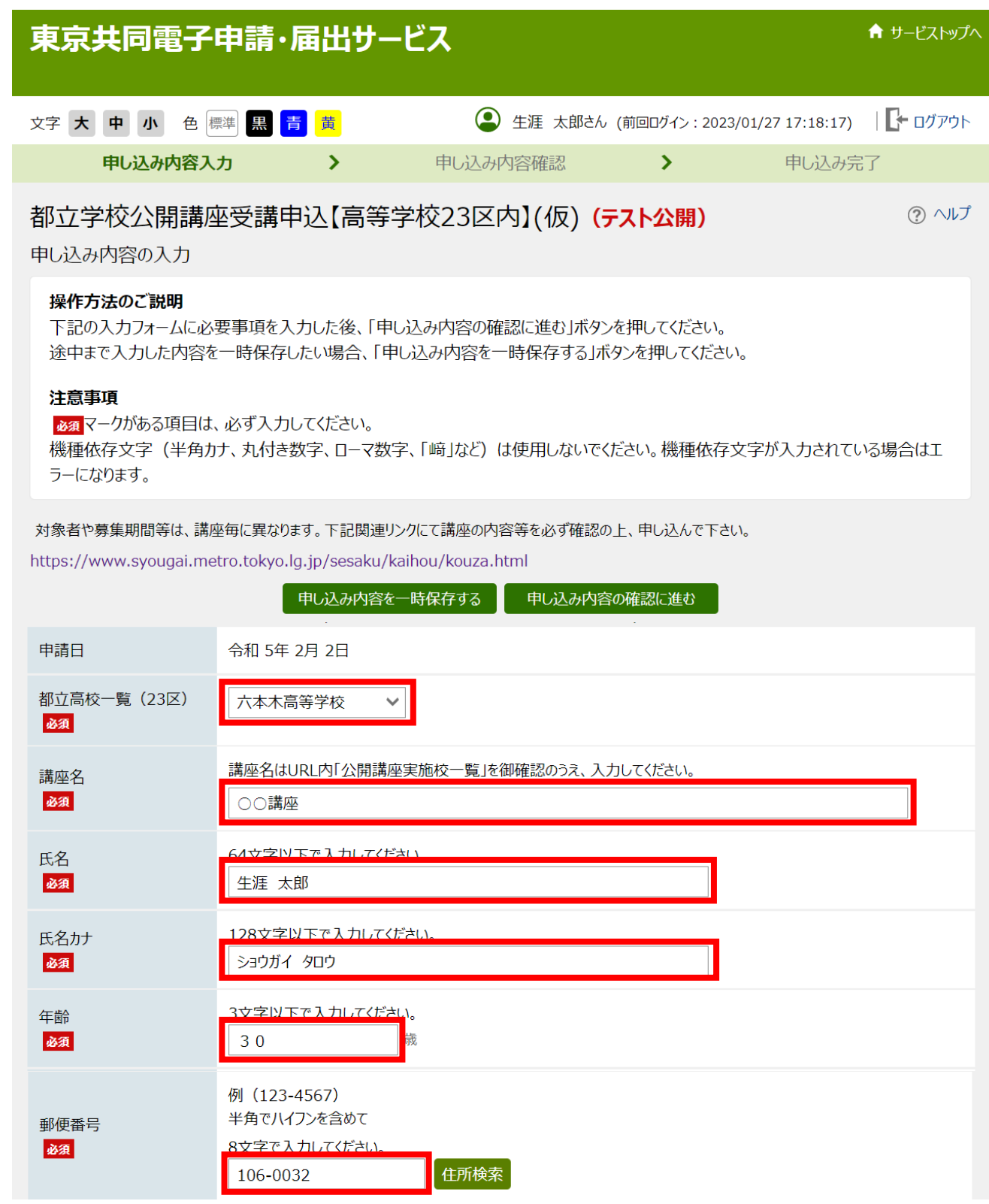

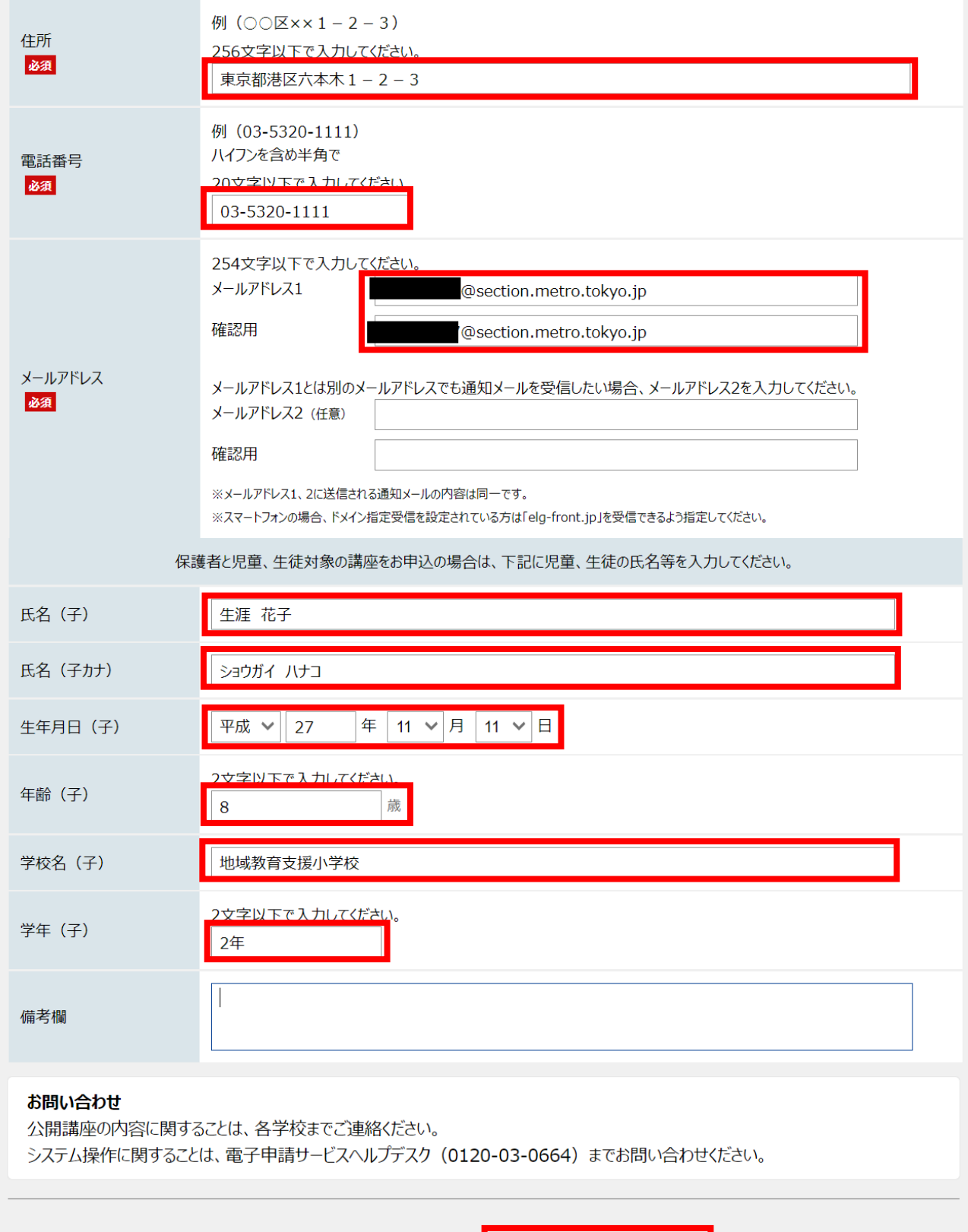

申し込み内容の確認に進む

| 申し込み内容を一時保存する

(5)入力内容確認画面が表示されます。 内容を確認し、<申し込む>をクリックします。 ※申請到達後の状況照会に必要となる問合せ番号についても選択してください。

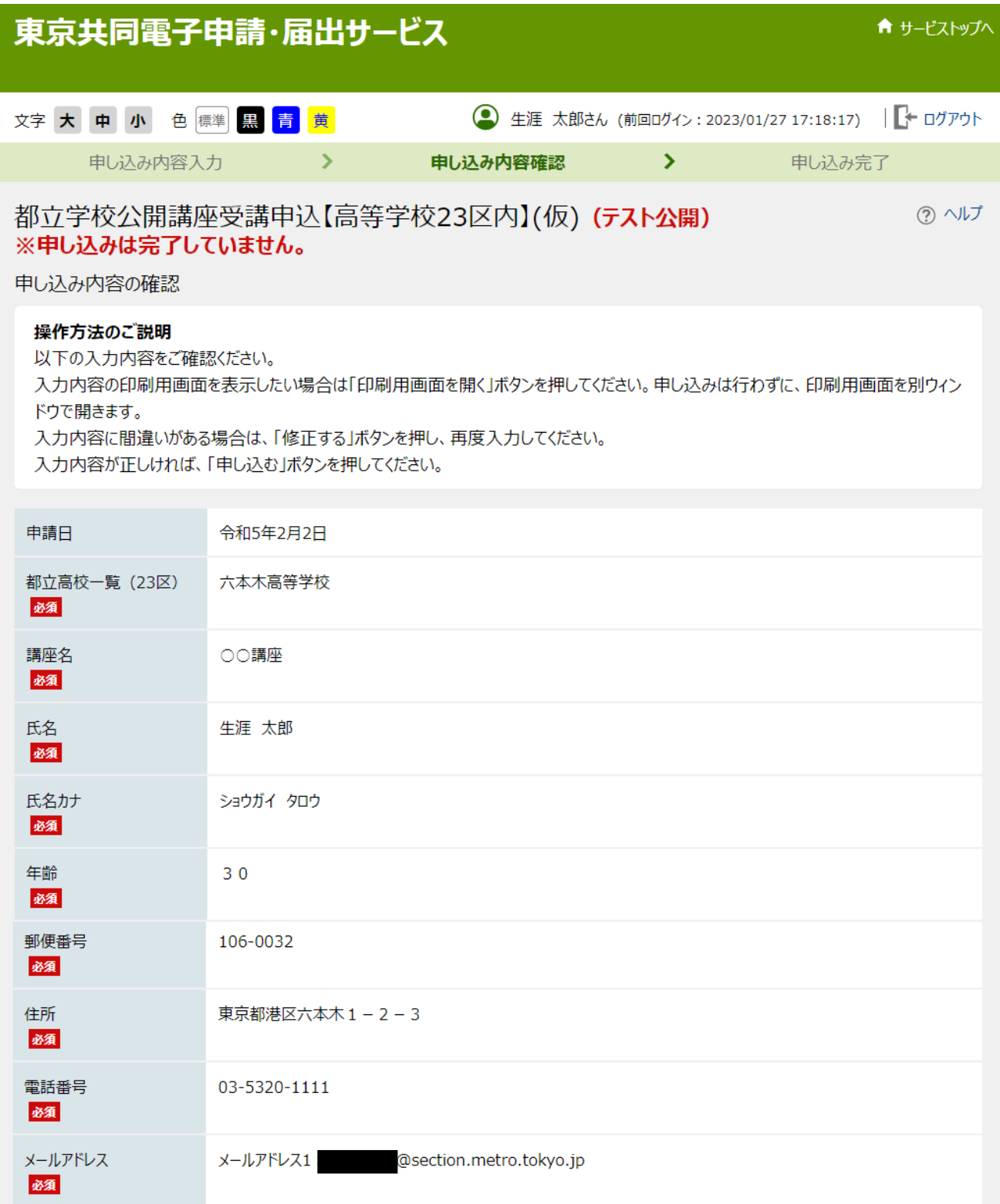

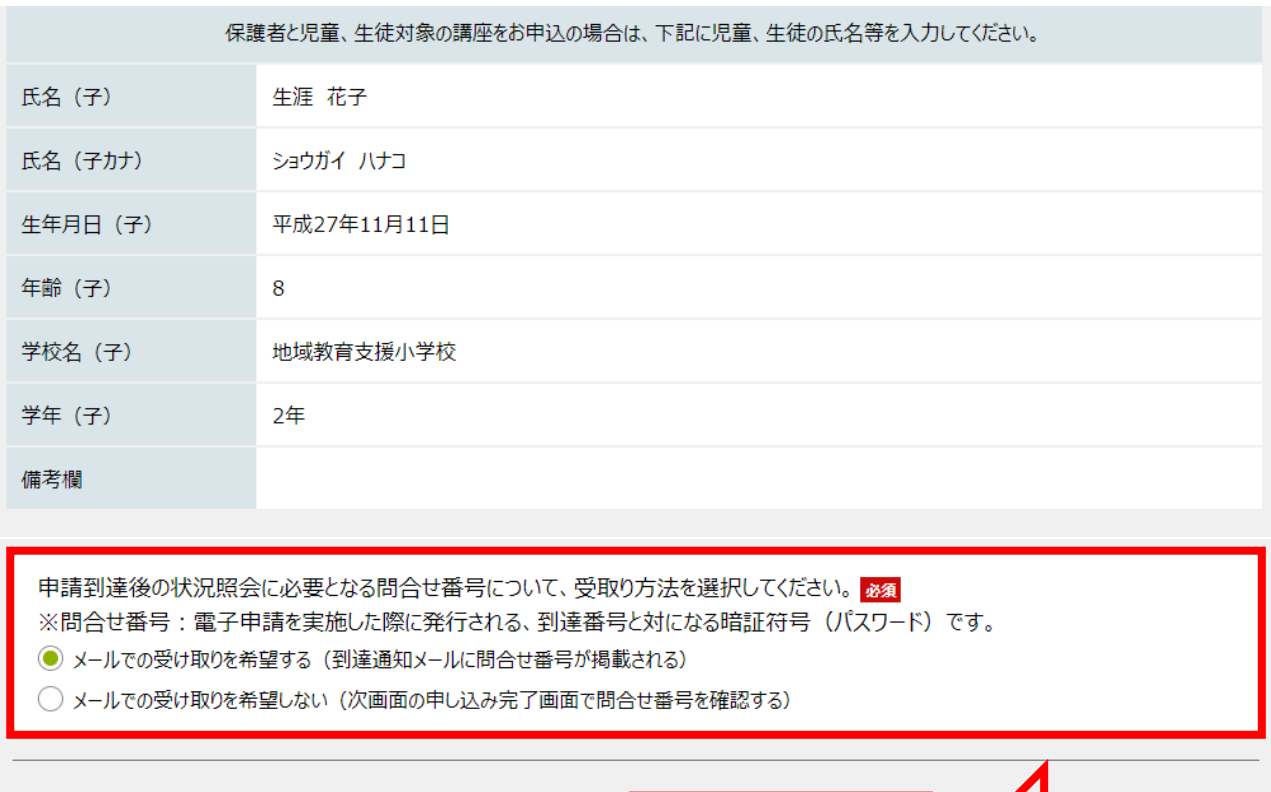

申し込む ご利用にあたり ▲<br>ページの<br>先頭へ サイトマップ Copyright © 2020 東京電子自治体共同運営協議会. All Rights Reserved.

(6)到達情報が表示されます。

問合せ番号のメール受け取りで「いいえ」を選択した場合は、到達番号、問合せ番号を控えます。

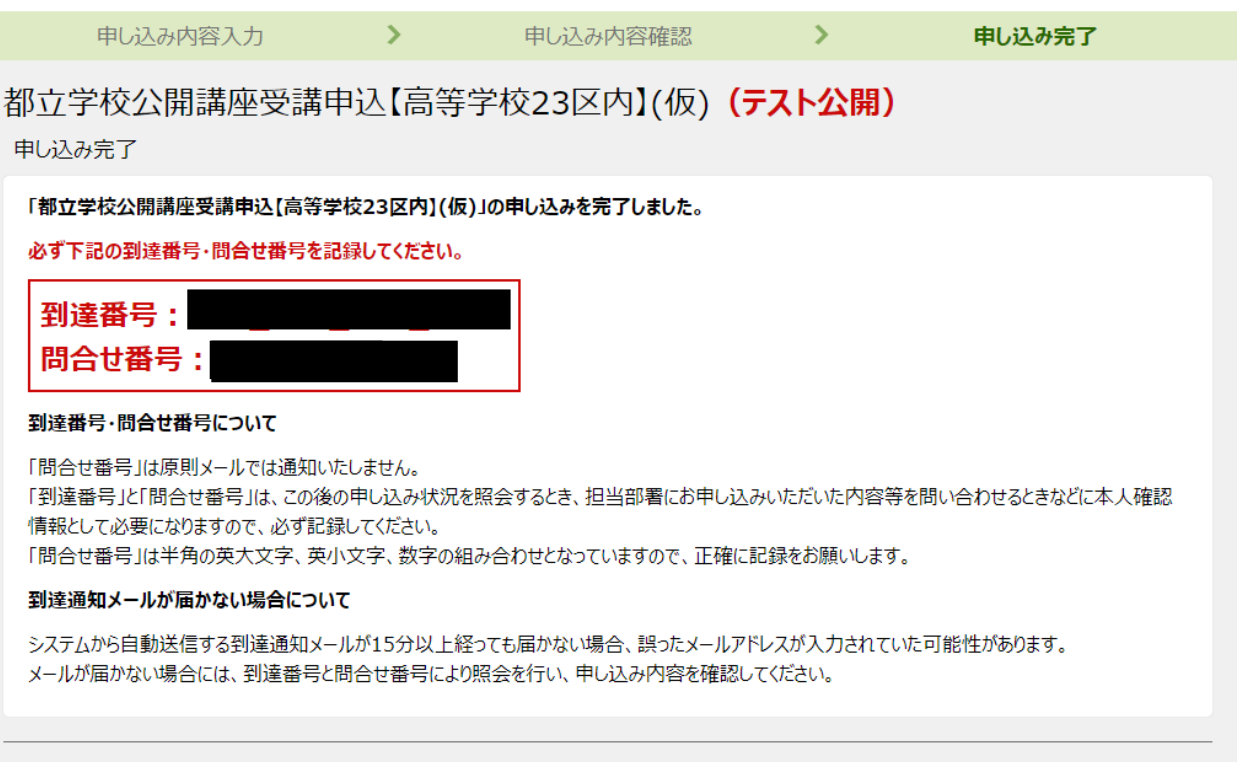

最初のページへ戻る

## (7)登録済みのアドレスにメールが届きます。

2023/02/02 (木) 9:47

東京共同 電子申請・届出サービス <shinsei-tokyo@elg-front.jp> 都立学校公開講座申請手続 申請到達通知

![](_page_15_Picture_92.jpeg)

都立学校公開講座申請手続の申請書が提出されたことをお知らせします。 本システム内での受付は、申込期間終了後、受講決定が決まりましたらお知らせいたします。 今しばらくお待ちください。

<注意事項>

宛先

・本メールは申込が完了したことをお知らせするものです。 手続完了の際には、再度ご連絡いたします。

・応募人数を超えた場合は抽選等となり受講できない場合がございます。ご了承ください。

<申込内容、申込状況確認、キャンセルの手順>

1. 下記 URL にアクセスする。 [URL] https://www.shinsei.elg-front.jp/tokyo2/ (東京共同電子申請・届出サービス)

2. 申請・手続情報の「申請状況照会」をクリックする。

3. ID·パスワードを入力してログインする。

4. 該当の申請の「詳細」をクリックする。

5. 申請内容、受付状況が表示されます。 ※キャンセルする場合はこの画面で「取り下げ」を押してください。

このメールは送信専用となっておりますので、 返信しないよう、お願いいたします。

お問い合わせは下記の問い合わせ先に直接ご連絡ください。

講座内容に関すること:各学校まで 電子申請サービスの使用方法に関すること→電子申請サービスヘルプデスクまで (0120-03-0664)

※ メールが届かないなど、ここに記載していない内容の問い合わせは、 電子申請サービスヘルプデスク 0120-03-0664(平日 8:30~18:00) まで、お問い合わせください。